## ATS: How to delete an athlete or injury using the Core Portal

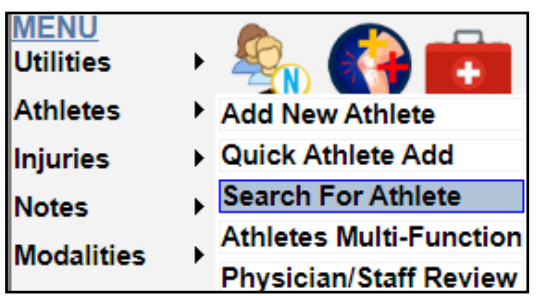

Find the athlete's profile that you wish to delete. This can be done by following this path: Athletes —> Search For Athlete. Or clicking the Name Search Icon. This will bring up the box shown below, here you can scroll through the athlete list or choose from the search parameters. shown.

Be sure to verify there are no records associated with the athlete you are about to delete. Remember, this process, once completed is *unrecoverable!!*

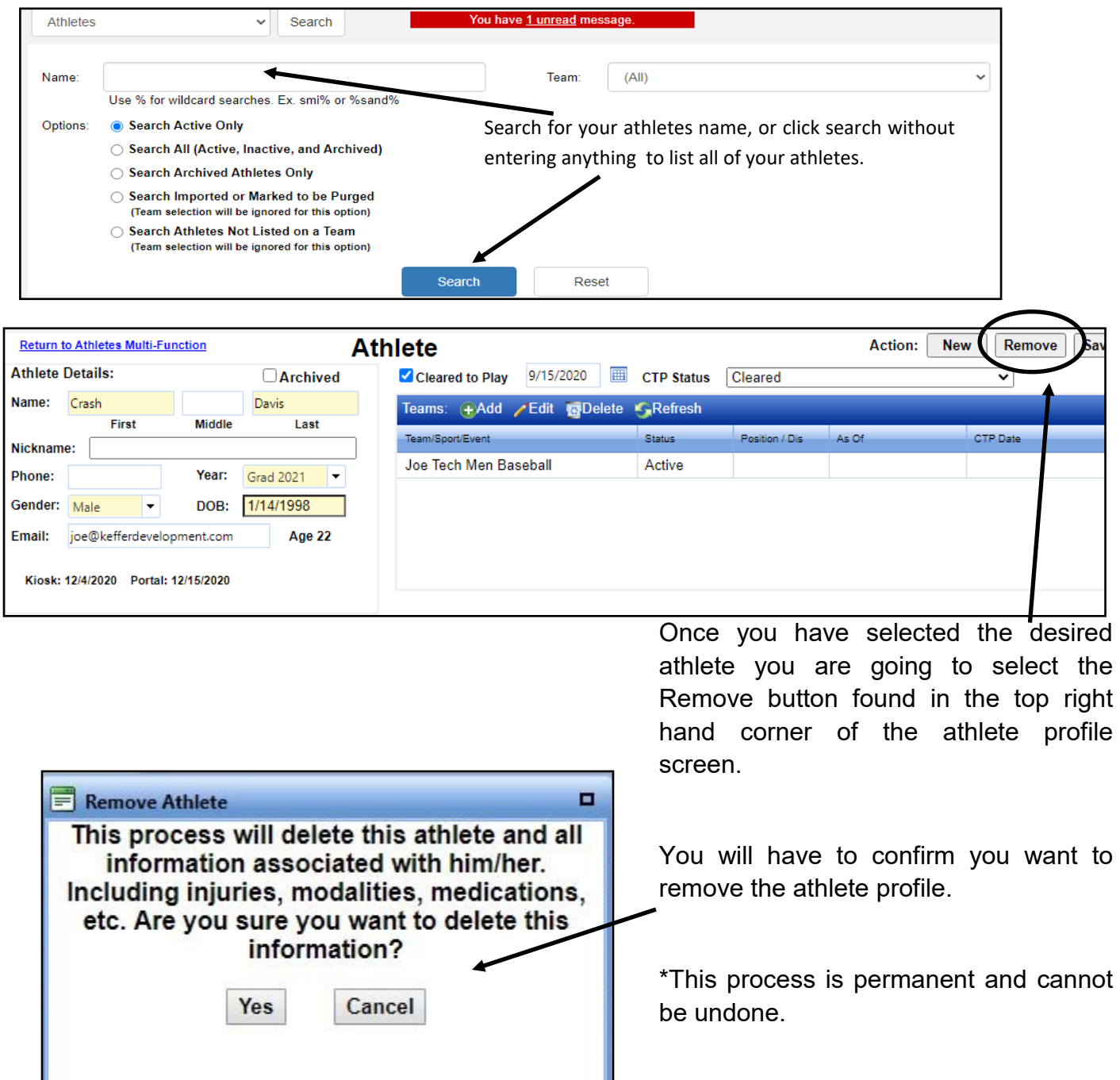

 $\cdot$ 

If you wish to delete an injury, that is completely remove it and all the records associated with it, you will have to change the status of the injury. The status bar can be found on the upper right side of the injury profile. Select Purge from the dropdown and save the changes made.

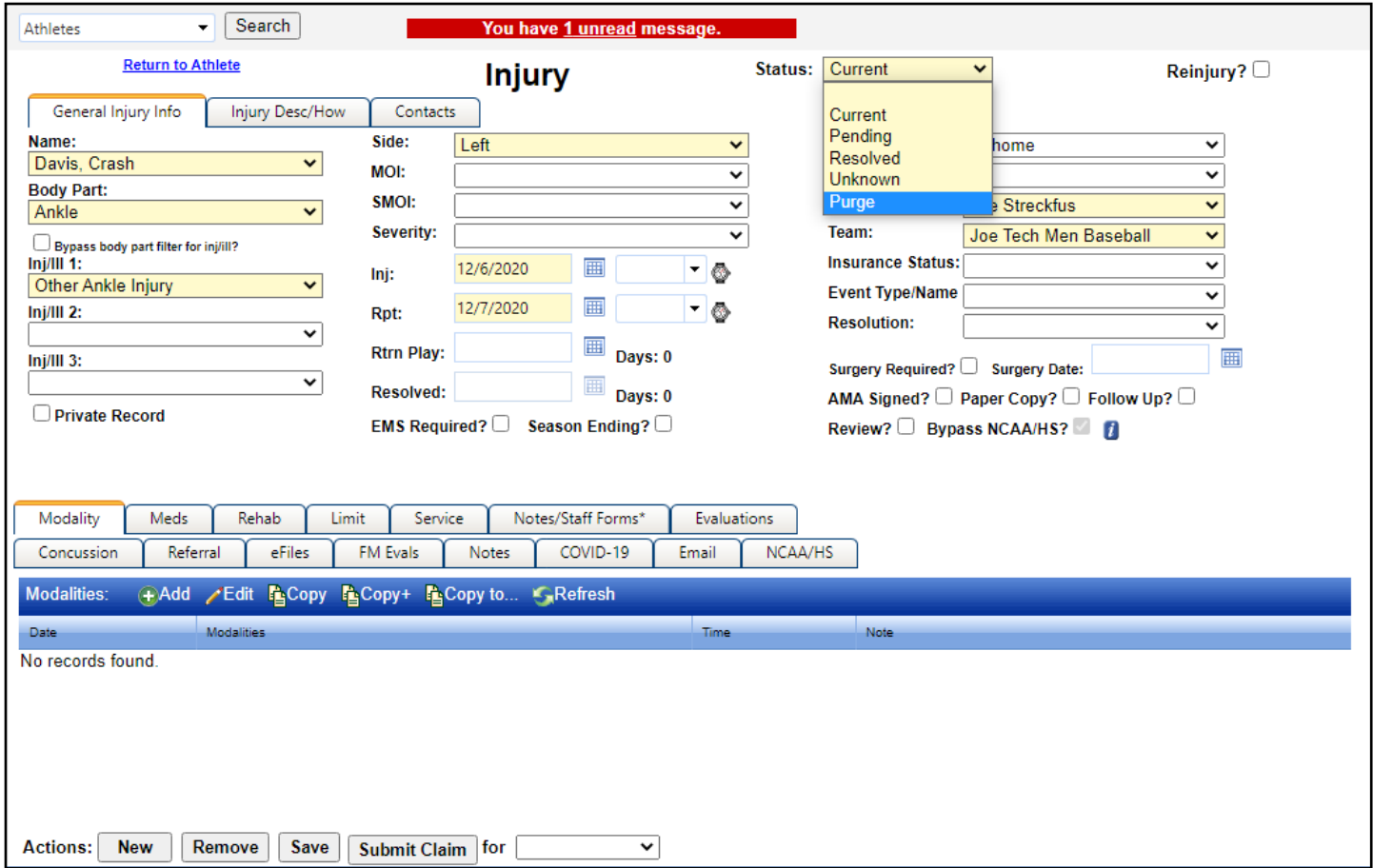

\* The injury will not be fully removed from the system until your system Administrator runs the injury purge process, this process can only be run through the ATS Core program and by an Admin or a user with given Admin privileges.

If you need further details on running the Purge Process please see [How to Delete an Injury](http://www.athletictrainersystem.com/pdf_files/Howtodeleteaninjury.pdf) help doc.